## 对话机器人服务

## 快速入门

文档版本 02 发布日期 2024-04-29

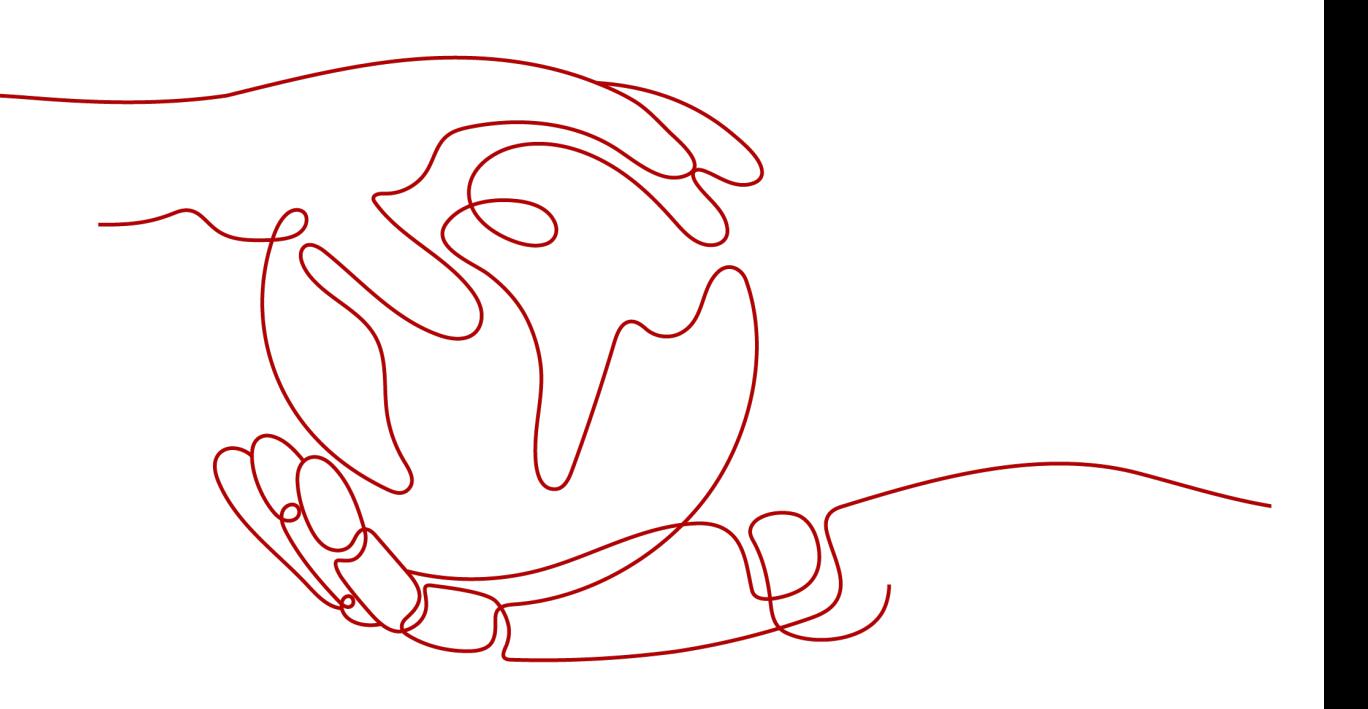

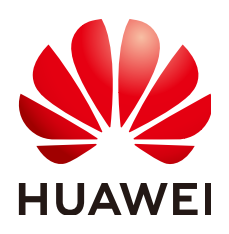

## 版权所有 **©** 华为技术有限公司 **2024**。 保留一切权利。

非经本公司书面许可,任何单位和个人不得擅自摘抄、复制本文档内容的部分或全部,并不得以任何形式传 播。

## 商标声明

**、<br>HUAWE和其他华为商标均为华为技术有限公司的商标。** 本文档提及的其他所有商标或注册商标,由各自的所有人拥有。

## 注意

您购买的产品、服务或特性等应受华为公司商业合同和条款的约束,本文档中描述的全部或部分产品、服务或 特性可能不在您的购买或使用范围之内。除非合同另有约定,华为公司对本文档内容不做任何明示或暗示的声 明或保证。

由于产品版本升级或其他原因,本文档内容会不定期进行更新。除非另有约定,本文档仅作为使用指导,本文 档中的所有陈述、信息和建议不构成任何明示或暗示的担保。

安全声明

## 漏洞处理流程

华为公司对产品漏洞管理的规定以"漏洞处理流程"为准,该流程的详细内容请参见如下网址: <https://www.huawei.com/cn/psirt/vul-response-process> 如企业客户须获取漏洞信息,请参见如下网址: <https://securitybulletin.huawei.com/enterprise/cn/security-advisory>

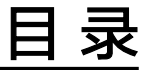

目录

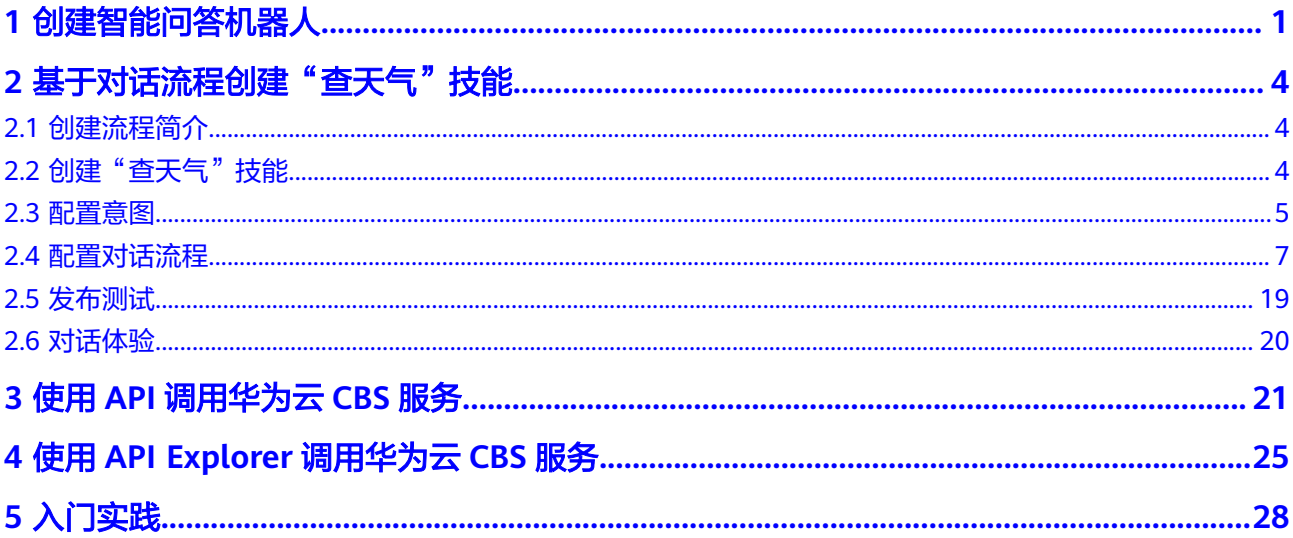

## **1** 创建智能问答机器人

## <span id="page-4-0"></span>场景描述

本文以某企业的IT呼叫中心为例,此呼叫中心每天都要为企业内部员工解答大量的IT问 题,其中包括大量重复回答的问题。为了降低运维成本,该呼叫中心开始使用CBS的智 能问答机器人提供自助问答服务。

本文介绍了购买、使用的主要流程和操作步骤。指导您快速了解并创建一个问答机器 人。

- 步骤**1**:购买机器人
- 步骤**2**:新建语料
- 步骤**3**[:对话体验](#page-5-0)
- 步骤**4**[:调用问答接口](#page-5-0)
- 步骤**5**[:问答机器人运营](#page-6-0)

## 步骤 **1**:购买机器人

在使用智能问答机器人之前,您需要登录**CBS**[管理控制台](https://console.huaweicloud.com/cbs/#/home/qa-robot?locale=zh-cn)购买问答机器人。购买完成 后,您可以通过问答机器人列表,查看机器人信息。刚购买的问答机器人状态为创建 中,创建成功后状态为可用。

#### 图 **1-1** 问答机器人列表

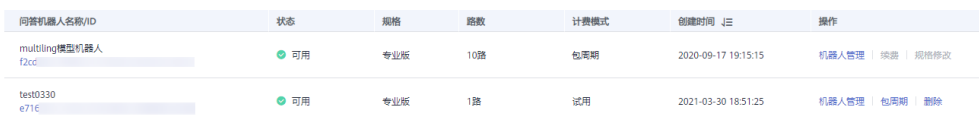

## 步骤 **2**:新建语料

在问答机器人列表中,单击"机器人管理"。在"问答机器人"页面左侧导航栏中选 择"知识库 > 问答管理",在问答管理页面执行如下操作。

- 1. 在问答管理中单击 【】按钮新建问题分类,例如"IT问题"。
- 2. 在问答管理中单击"新建"创建问答语料,详细创建过程请参见<del>管理问答语料</del>。

#### <span id="page-5-0"></span>图 **1-2** 新建语料

图 **1-3** 对话体验

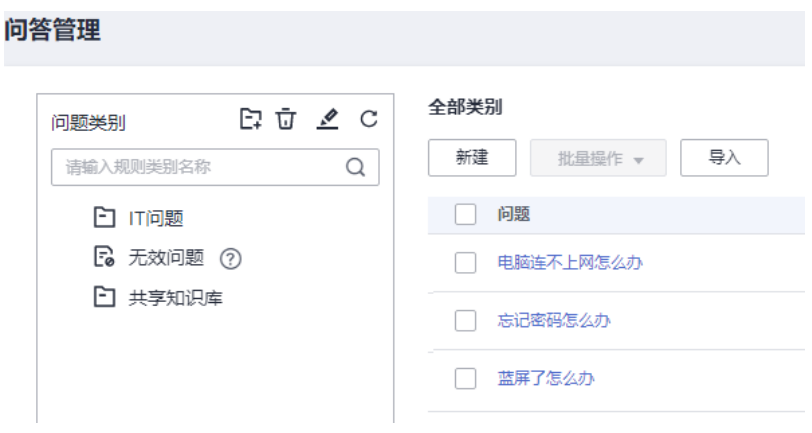

## 步骤 **3**:对话体验

在页面右上角单击"对话体验",展开对话窗口。

在窗口中,输入"蓝屏了怎么办",查看是否可以获得准确答案。您可以根据业务实 际情况进行提问,当机器人无法回答时,建议根据实际情况补充语料或补充扩展问。

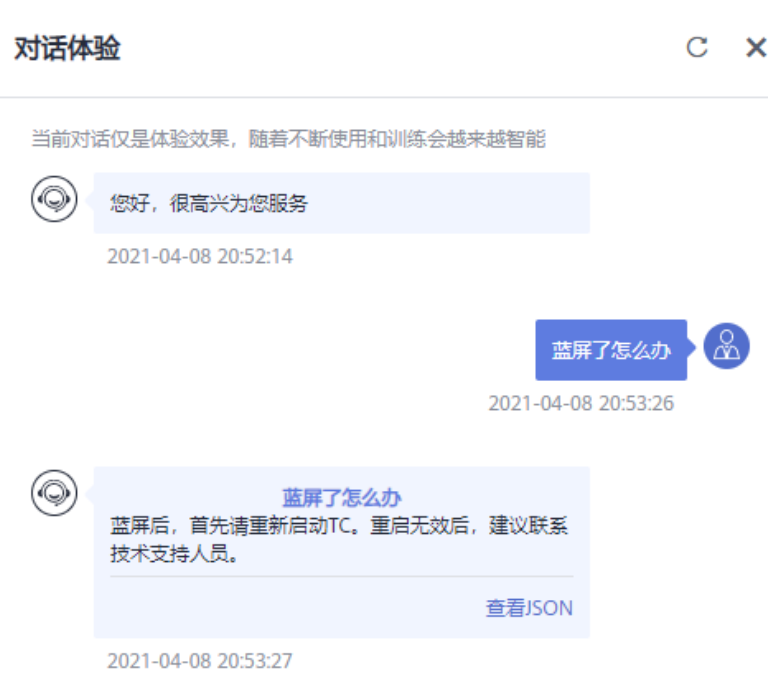

## 步骤 4: 调用问答接口

如需要开发一个问答机器人的问答界面,请参[见问答机器人](https://support.huaweicloud.com/api-cbs/cbs_03_0115.html)**API**。

## <span id="page-6-0"></span>步骤 5: 问答机器人运营

在此问答机器人运作一段时间后,您可以参考<mark>问答数据总览</mark>,查看问答机器人的运营 信息,包含问答数据、访问数据、热点问题和关键词统计。并根据运营信息,反向推 动知识库、模型的优化和改进。

除已有的运营信息外,您还可以处理系统记录的未解决问题或问答日志,反向推动知 识库的丰富和优化。

## <span id="page-7-0"></span>**2** 基于对话流程创建"查天气"技能

## **2.1** 创建流程简介

本案例以调用实时天气接口为例,实现查天气技能搭建。 创建流程主要包括以下几个步骤:

- 步骤**1**:创建"查天气"技能
- 步骤**2**[:配置意图](#page-8-0)
- 步骤3: 配置对话流程
- 步骤**4**[:发布测试](#page-22-0)
- 步骤5[:对话体验](#page-23-0)

## **2.2** 创建"查天气"技能

## 前提条件

已创建试用版机器人、专业版机器人或旗舰版机器人。

## 创建技能

首先,您需要给机器人创建一个名为"查天气"的技能。

- 1. 进入**对话机器人服务管理控制台**,在左侧菜单栏中选择"智能问答机器人",然 后单击已创建机器人的ID或者"机器人管理"按钮。
- 2. 在"问答机器人"页面,左侧导航栏选择"技能管理",单击"添加技能"。
- 3. 在添加技能对话框中选择"自定义技能",单击"下一步"。输入技能名称"查 天气",单击"确定"。

## <span id="page-8-0"></span>图 **2-1** 自定义技能名称

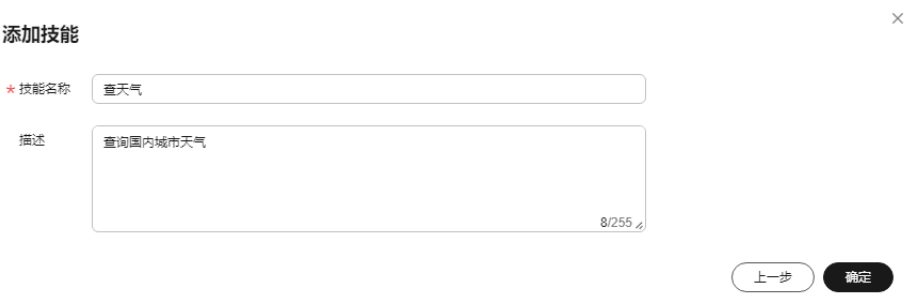

## **2.3** 配置意图

接下来,给"查天气"技能中创建一个"查询国内城市天气"的意图。

您需要在意图中设置一个用户问及对应的扩展问,在对话过程中,当用户的提问问题 命中意图中的用户问或扩展问,触发意图,返回答案。

## 创建意图

- 1. 在"技能管理"页面,单击技能名称进入"配置意图"页面。
- 2. 在"配置意图"页面,单击"创建",弹出"创建意图"对话框。

#### 图 **2-2** 创建意图

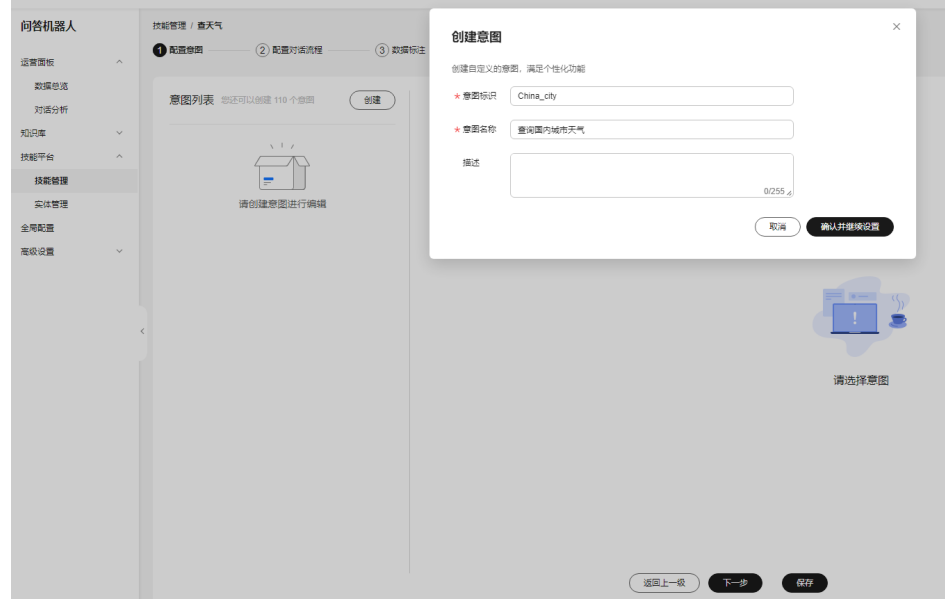

- 3. 输入"意图标识"为"China\_city"、"意图名称"为"查询国内城市天气", "描述"非必填。
- 4. 单击"确认并继续设置",进入意图编辑页面,具体操作请参见<mark>编辑意图</mark>。

## 编辑意图

当您创建好一个意图,您需要设置用户问法、槽位信息等,使机器人可以理解用户的 这个意图,并做出回复。

- 1. 在"意图列表"中,单击意图名称,进入意图编辑页面。 "意图名称"、"描述"信息可以修改,"意图标识"不支持修改。
- 2. 添加槽位。

触发意图的关键信息即为槽位。比如,用户咨询"查询北京的天气",其中"北 京"为"国内城市"槽位,触发机器人查询实时的北京天气。

单击"添加槽位",弹出"添加槽位"对话框,参考图2-3填写参数,单击"确 定"。

## 图 **2-3** 添加槽位

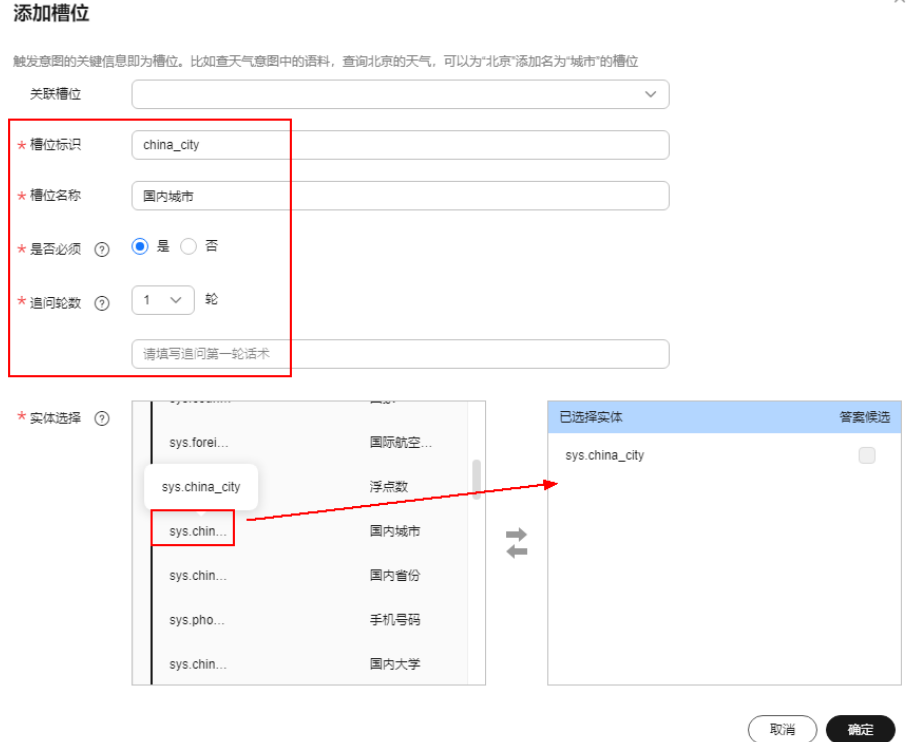

3. 设置用户问法。

当用户与机器人进行对话时,如果用户问题与设置的用户问法具有相同的语义, 则可以触发该意图。

在输入框中输入常用问法,单击"添加",下方显示添加的问法。

## <span id="page-10-0"></span>图 **2-4** 添加用户问法

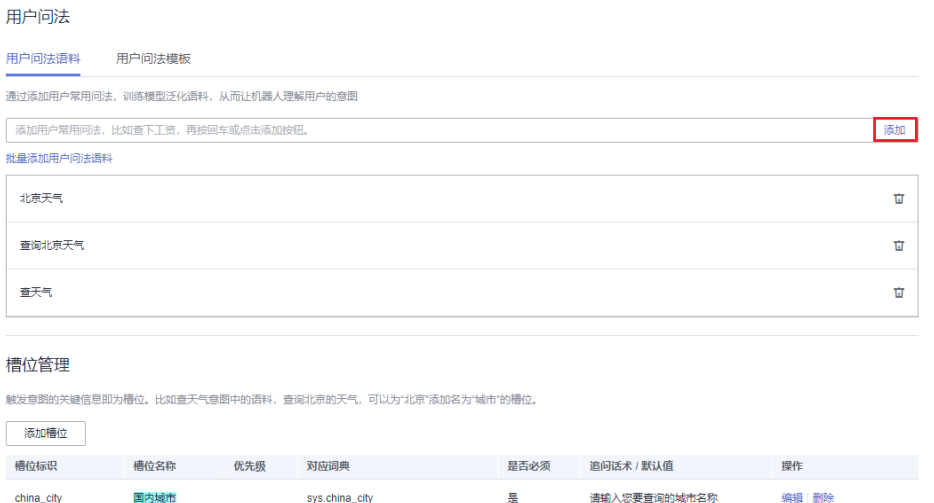

4. 在添加的用户问法语料中,添加滑词,标注槽位。标注完成后单击"保存",保 存设置信息。单击"下一步"进入配置对话流程。

鼠标左键滑动选中关键词,显示"选择槽位"悬浮框,悬浮窗中会显示槽位管理 中配置的所有槽位,单击需要标注的槽位。

## 图 **2-5** 标注槽位

![](_page_10_Picture_116.jpeg)

触发意图的关键信息即为槽位。比如查天气意图中的语料,查询北京的天气,可以为"北京"添加名为"城市"的槽位,

![](_page_10_Picture_117.jpeg)

## **2.4** 配置对话流程

本章节以调用实时天气接口为例配置"查天气"对话流程。

配置对话流程包含以下几个步骤:

- 步骤**1**[:新建条件判断节点](#page-11-0)
- 步骤**2**[:新建信息收集节点](#page-13-0)
- 步骤**3**[:新建接口调用节点](#page-14-0)
- 步骤**4**[:新建对话回复节点\(分支](#page-17-0)**1**)
- 步骤**5**[:新建对话回复节点\(分支](#page-19-0)**2**)
- 步骤**6**[:检测对话流程](#page-21-0)

## <span id="page-11-0"></span>步骤 **1**:新建条件判断节点

1. 在"配置对话流程"页面,在"当前版本"选择需要编辑的版本,默认显示"编 辑版本"。

图 **2-6** 当前版本

![](_page_11_Picture_120.jpeg)

- 2. 添加条件判断节点,用于判断是否查询天气。 在左上角节点列表中,拖拽"条件判断"节点到中间空白区域,同时界面右侧展 开"条件判断"页签。
- 3. 设置节点名称为"是否查询天气",通过"添加条件分支"按钮添加两种结果分 支,如下图所示,设置完成后,单击页面空白处退出"条件判断"页签并保存设 置结果。
	- 分支1:在下拉框中选择"意图识别",设置条件为"等于"、"查询国内城 市天气",表示判断用户问题中包含"查天气"。
	- 分支2:在下拉框中选择"意图识别",设置条件为"不等于"、"查询国内 城市天气",表示判断用户问题中不包含"查天气"。

## 图 **2-7** 配置查天气条件判断节点

![](_page_12_Picture_45.jpeg)

![](_page_12_Picture_46.jpeg)

## <span id="page-13-0"></span>步骤 **2**:新建信息收集节点

- 1. 添加信息收集节点,用于收集分支1的查询城市。 在左上角节点列表中,拖拽"信息收集"节点到中间空白区域,同时界面右侧展 开"信息收集"页签。
- 2. 设置节点名称为"查询城市",在槽位管理下拉框中选择"查询国内城市天气" 意图,系统会自动关联出槽位信息,如下图所示,您可以根据实际情况设置"取 值保留时间"、"是否必须"、"追问轮数"和"追问话术"。设置完成后,单 击页面空白处退出"收集信息"页签并保存设置结果。

图 **2-8** 配置查询城市信息收集节点

![](_page_13_Picture_82.jpeg)

3. 用连线将"是否查询天气"和"查询城市"连接起来。

<span id="page-14-0"></span>![](_page_14_Picture_91.jpeg)

## 步骤 **3**:新建接口调用节点

 $\epsilon$ 

- 1. 访问https://www.tianqiapi.com/注册天气查询服务,获取调用查天气API所需的 appid和appsecret。
- 2. 访问免费基础实况天气开发文档https://www.tianqiapi.com/index/doc,获取调用 查天气API的请求方式及url。

![](_page_14_Figure_6.jpeg)

本方案中提供的天气查询接口,返回参数参考下图。在接口调用时,机器人需要 对返回参数进行重新赋值。

![](_page_14_Picture_92.jpeg)

- 3. 添加接口调用节点,用于分支1调用天气接口查询天气。 在左上角节点列表中,拖拽"接口调用"节点到中间空白区域,同时界面右侧展 开"接口调用"页签。
- 4. 设置节点名称为"查天气",选择"配置模式",配置调用的接口及入参和出参 信息,如下图所示,设置完成后,单击页面空白处退出"接口调用"页签并保存 设置结果。
	- 请求方式:选择"GET"。
	- 调用地址:填写"https://yiketianqi.com/free/day"。
	- 入参设置:

![](_page_15_Picture_188.jpeg)

– 出参设置:

![](_page_15_Picture_189.jpeg)

说明

您可以通过"新建变量"按钮,新建全局变量。例如,系统中没有weather变量,您 就需要新建该变量。

新建变量时,需输入变量名称,并按回车键,才可添加变量信息。

![](_page_16_Picture_44.jpeg)

![](_page_16_Picture_45.jpeg)

5. 用连线将"查询城市"和"查天气"连接起来。

<span id="page-17-0"></span>![](_page_17_Picture_96.jpeg)

## 步骤 **4**:新建对话回复节点(分支 **1**)

- 1. 添加对话回复节点,用于分支1呈现查询结果。 在左上角节点列表中,拖拽"对话回复"节点到中间空白区域,同时界面右侧展 开"对话回复"页签。
- 2. 设置节点名称为"查询结果",及通过插入槽位和插入变量设置机器人回复内 容。

在输入框中填充槽位和变量之间的文本,例如"[S:China\_city-国内城市]天气是 [V:weather], [V:weather\_wind], 风力[V:weather\_speed], 最高温度 [V:weather\_day\_tem]度,最低温度[V:weather\_night\_tem]度。"表示机器人回 复的术语是"北京天气是多云,西南风,风力1级,最高温度31度,最低温度22 度。"。

![](_page_18_Picture_40.jpeg)

## 图 **2-10** 配置查询结果对话回复节点

<span id="page-19-0"></span>![](_page_19_Picture_58.jpeg)

## 步骤 **5**:新建对话回复节点(分支 **2**)

- 1. 添加对话回复节点,用于分支2呈现回复话术。 在左上角节点列表中,拖拽"对话回复"节点到中间空白区域,同时界面右侧展 开"对话回复"页签。
- 2. 设置节点名称为"指定话术",回复内容为"请重新输入问题"。

![](_page_20_Picture_42.jpeg)

![](_page_20_Picture_43.jpeg)

3. 用连线将"是否查询天气"和"指定话术"连接起来。

<span id="page-21-0"></span>![](_page_21_Picture_81.jpeg)

## 步骤 **6**:检测对话流程

对话流程配置后,单击 <sup>检测</sup> 按钮可检测当前流程是否有错误。对话流程在训练发布 前,一定要经过检测。

如果检测结果为黄色或红色,鼠标悬浮在检测按钮右侧的检测结果图标上,配置有问 题的节点会高亮显示。

- 当检测结果图标是绿色,表示流程图检测通过。
- 当检测结果图标是黄色,表示流程图存在参数未设置、不存在或流程逻辑有问题 的情况,可能导致流程不通畅。
- 当检测结果图标是红色,表示流程图部分节点关键信息未设置或不存在,将导致 流程不通畅。

如果检测结果为黄色或红色,通过鼠标悬浮在"检测"按钮左侧的图标上,配置有问 题的节点会高亮显示。

#### <span id="page-22-0"></span>图 **2-12** 检测流程图

![](_page_22_Figure_3.jpeg)

## **2.5** 发布测试

当您配置好对话流程后,需要训练发布才能在对话体验中生效。

- 1. 单击页面上方导航栏中"发布测试",进入"发布测试"页面。
- 2. 单击"训练模型",弹出"训练模型"对话框。 如果对话流程检测后有严重错误未修改,会提示先去修改再进行训练。

#### 图 **2-13** 训练模型

![](_page_22_Picture_121.jpeg)

- 3. 勾选"用户常用问法",设置技能阈值、描述信息。
- 4. 单击"确定"。在下方版本列表中显示发布的版本信息,状态为"训练中"。
- 5. 等待约3分钟训练结束,版本状态变为"训练成功",单击右侧操作列的"线上发 布"按钮,即可将当前版本发布到线上。

## <span id="page-23-0"></span>**2.6** 对话体验

- 1. 单击页面下方"对话体验", 右侧展开"对话体验"页签。
- 2. 在输入框中输入"查天气"、"查北京天气",对话结果如下图所示。

## 图 **2-14** 对话体验

![](_page_23_Picture_54.jpeg)

## <span id="page-24-0"></span>**3** 使用 **API** 调用华为云 **CBS** 服务

本章节提供了通过Postman调用CBS服务问答机器人API的样例,帮助您零编码快速体 验并熟悉CBS服务的使用方法。

使用CBS服务API的详细步骤如下所示:

- 步骤**1**:配置环境
- 步骤**2**:**Token**[认证鉴权](#page-26-0)
- 步骤**3**[:调用服务](#page-26-0)

## 准备工作

- 已注册华为云账号,并完成实名认证,账号不能处于欠费或冻结状态。
- 已创建智能问答机器人。

## 步骤 **1**:配置环境

- 1. 下载并安装Postman。 Postman建议使用7.24.0版本。
- 2. 下载问答机器人的Postman配置文件。 下载地址:**[CBS\\_OpenApi.postman\\_collection.json](https://import-template.obs.cn-north-1.myhuaweicloud.com/CBS_OpenApi.rar)**。
- 3. 导入配置文件。
	- a. 打开并登录Postman。
	- b. 单击左上角"File > Import > Import File > Choose Files"导入配置文件。

## 图 **3-1** 导入配置文件

![](_page_25_Figure_3.jpeg)

配置文件导入成功后,将显示在Postman左侧导航栏中。

## 图 **3-2** 配置文件

![](_page_25_Picture_104.jpeg)

## 说明

本配置文件中服务所属区域为"华北-北京四",如果您在开通服务时,选择了其他 区域,在执行步骤3、步骤4时请将配置文件中的所有"cn-north-4"字段替换为实际 区域,服务部署的区域具体请参见<mark>终端节点</mark>。

## <span id="page-26-0"></span>步骤 **2**:**Token** 认证鉴权

Token是用户的访问令牌,承载了用户的身份、权限等信息,用户调用API接口时,需 要使用Token进行鉴权。

- 1. 在Postman左侧导航栏中单击" get-token"配置文件。
- 2. 单击"Body"配置项。填写用户名、密码、账号名。

请登[录"我的凭证"](https://console.huaweicloud.com/iam/#/myCredential)页面,复制IAM用户名、账号名至username、domainname 参数处,并填写密码。

#### 图 **3-3** Token 认证鉴权

![](_page_26_Picture_186.jpeg)

3. 单击"Send",发送请求,获取并复制Token。 获取返回结果"Headers"中的"X-Subject-Token"即为Token。Token有效期为 24小时。

### 图 **3-4** 获取 Token

![](_page_26_Picture_187.jpeg)

## 步骤 **3**:调用服务

- 1. 在Postman左侧导航栏中单击"ExecuteQaChat"配置文件。
- 2. 登录[我的凭证,](https://console.huaweicloud.com/iam/#/myCredential)获取"华北-北京四"区域的项目ID,替换配置文件URL中的 {project\_id}。

3. 登录对话机器人服务管理控制台,在左侧菜单栏中选择"智能问答机器人"。在 机器人列表,复制机器人ID,替换配置文件URL中的{qabot\_id}。

![](_page_27_Picture_130.jpeg)

4. 单击"Headers"配置项。将获取的Token复制到"X-Auth-Token"的参数值中。

#### 图 **3-6** 填写 Token

![](_page_27_Picture_131.jpeg)

5. 单击"Body"配置项,修改配置文件内容。其中, question参数为必填项, 其他 参数项为非必填,其他参数请参见<mark>请求参数</mark>。

## 图 **3-7** 修改配置文件

![](_page_27_Picture_132.jpeg)

6. 单击"Send",发送请求,获取调用结果。

### 图 **3-8** 响应结果

![](_page_27_Picture_133.jpeg)

## <span id="page-28-0"></span>**4** 使用 **API Explorer** 调用华为云 **CBS** 服务

本章节提供了通过API Explorer调用CBS服务问答机器人API的样例,帮助您零编码快速 体验并熟悉CBS服务的使用方法。

## 准备工作

- 已注册华为云账号,并完成实名认证,账号不能处于欠费或冻结状态。
- 已创建智能问答机器人。

## 调用服务

- 1. 进入**[API Explorer](https://apiexplorer.developer.huaweicloud.com/apiexplorer/doc?product=CBS&api=ExecuteQaChat)**接口调试页面,以调用问答机器人API接口为例进行说明。
- 2. 在"对话机器人服务"页面中单击"问答机器人 > ExecuteQaChat"。
- 3. 在问答机器人会话页面填写Region、Headers、Parameters、Body信息,其中带 "\*"的为必填项。其他接口填写方法请参考API Explorer页面的在线文档,或参 [见《问答机器人服务](https://support.huaweicloud.com/api-cbs/cbs_03_0013.html)**API**参考》。

## 图 **4-1** 参数填写 填写默认值 高级设置 v ▶ 调试 \* Region 2 华北-北京四 ÷ **Headers** \* X-Auth-Token (?) ₩ 切换为AK/SK认证 \*\*\*\*\*\*\*\*\*\*\*\*\*\*\*\*\*\*\*\*\*\*\*\*\* Parameters \* project\_id 2  $\overline{\phantom{0}}$ \* qabot\_id 2 **Body** ⇒ 切换为文本输入  $\overline{\mathbf{f}}$ extends: {  $@$ tag\_ids: { 7 should: [  $@$ 亩 string  $+$  add  $\mathbf{I}$  $\mathcal{E}$ domain\_ids: [  $\circledcirc$ string 靣  $+$  add  $\overline{1}$ source: 2 string return\_all\_answers: ⑦ boolean  $\overline{\phantom{a}}$  $\mathcal{F}$ chat\_enable: ① false user\_id: 2 string \* question: 7 查询北京天气 session\_id: 2 query\_types: [  $\circledcirc$ 靣 number  $+$  add  $\mathbf{I}$  $\overline{\mathbf{r}}$

## 表 **4-1** 参数填写说明

![](_page_30_Picture_145.jpeg)

4. 参数填写完成后,单击"调试"。

5. 在"调试结果"页签查看响应结果。

## 图 **4-2** 响应结果

![](_page_30_Picture_146.jpeg)

# **5** 入门实践

## <span id="page-31-0"></span>表 **5-1** 常用最佳实践

![](_page_31_Picture_65.jpeg)